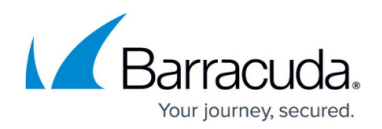

## **How to Disable the Modify PST Content Option**

<https://campus.barracuda.com/doc/46208605/>

This article refers to Barracuda ArchiveOne version 6.0 and higher.

Use the steps in this article to prevent users from adding any new content to PST files linked to their Outlook profile.

The steps in this section involves editing the Windows machine registry. Using the Registry Editor incorrectly can cause serious, system-wide problems that may require you to re-install Windows to correct. Barracuda Networks cannot guarantee that any problems resulting from the use of Registry Editor can be solved. Use this tool at your own risk. It is highly recommended that you create a backup of the registry before making any changes.

- 1. On the Archive server, type Regedit, and then click **OK**.
- 2. Browse to **HKEY\_LOCAL\_MACHINE\Software\Microsoft\Office\***(version)***\Outlook\PST** where *(version)* represents the installed Outlook version.
- 3. Add a new **DWORD** called **DisablePstGrow**, and set the value to **1**.
- 4. Close the Registry Editor.

## Barracuda ArchiveOne

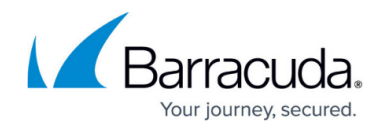

© Barracuda Networks Inc., 2024 The information contained within this document is confidential and proprietary to Barracuda Networks Inc. No portion of this document may be copied, distributed, publicized or used for other than internal documentary purposes without the written consent of an official representative of Barracuda Networks Inc. All specifications are subject to change without notice. Barracuda Networks Inc. assumes no responsibility for any inaccuracies in this document. Barracuda Networks Inc. reserves the right to change, modify, transfer, or otherwise revise this publication without notice.